# <span id="page-0-0"></span>APRENDE A USAR GOOGLE CLASSROOM

*2020 Manual del Estudiante*

*Centro Escolar Zacatelco Control Escolar*

## <span id="page-1-0"></span>INTRODUCCIÓN

*El presente documento va dirigido a los estudiantes y padres de familia que conforman la comunidad educativa de Centro Escolar Zacatelco para brindar una mejor orientación en el uso de la plataforma educativa Google Classroom.*

*Debido a los cambios en las circunstancias en las cuales se desarrolla nuestra labor educativa, nos hemos visto en la necesidad de adoptar medidas para hacer llegar los servicios educativos a los estudiantes de nuevas maneras para garantizar el aprendizaje y la continuidad de los alumnos en todos los niveles educativos.*

*En el presente documento vamos a explorar una guía paso a paso para familiarizar al alumno o padre de familia en el uso de Google Classroom, se mencionarán de manera general algunos aspectos respecto a problemas técnicos que pueden surgir durante el uso de la tecnología.*

*De igual manera, le recordamos al lector que la tecnología puede sufrir cambios en la operatividad o disponibilidad, debido a que Centro Escolar Zacatelco no es propietaria de la tecnología que aquí se describe, algunas características podrían cambiar o dejar de estar disponibles.*

*Aunque se tratará de abordar problemas técnicos, se debe considerar que cada conexión a internet y dispositivo tiene sus características propias y esto puede influir en la experiencia del estudiante o del padre de familia, por lo cual, si surge una situación particular respecto al uso de la plataforma, se le recomienda acercarse a su Director de Nivel o bien a la Oficina Adminstrativa para recibir orientación personalizada.*

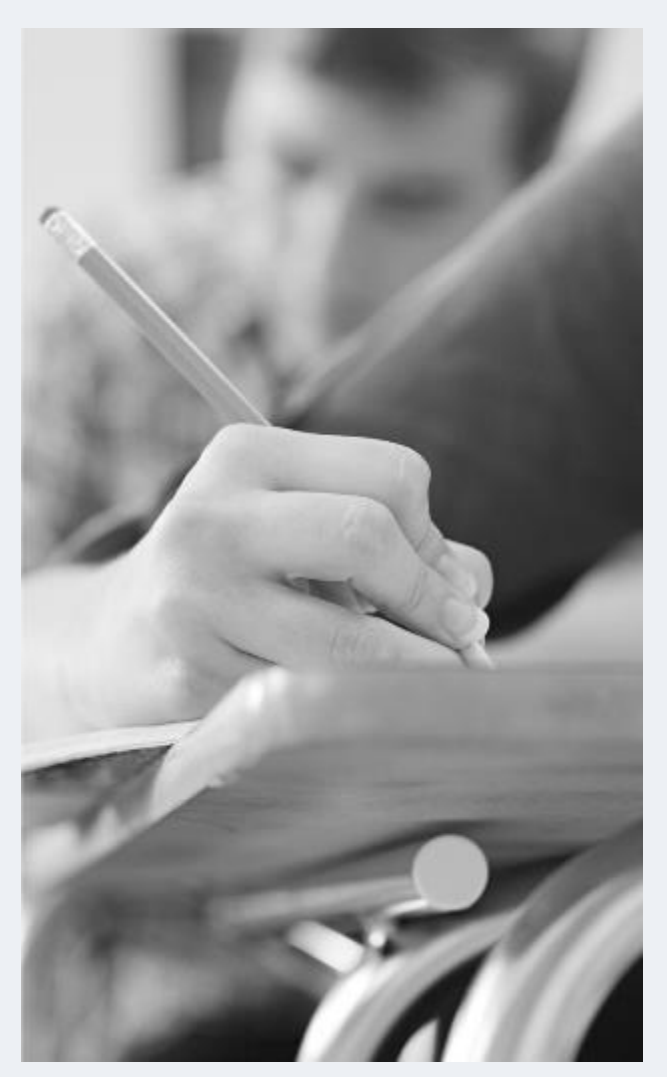

# Índice

### Tabla de contenido

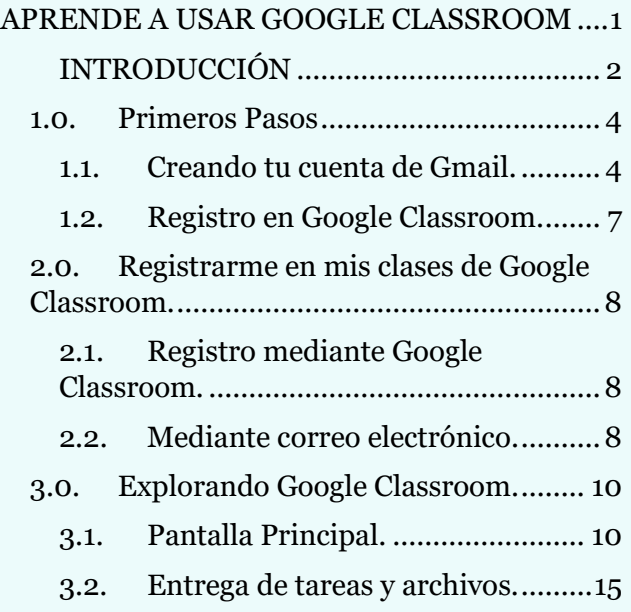

### *1.0. Primeros Pasos*

#### <span id="page-3-0"></span>1.1. Creando tu cuenta de Gmail.

<span id="page-3-1"></span>Antes de registrarte en Google Classroom, debes contar con una cuenta de Gmail para darte de alta en el servicio, **el servicio de Google Classroom solo funciona con cuentas de Gmail no son válidas cuentas de Hotmail, Outlook o Yahoo!**. Sigue los pasos descritos a continuación para crear una cuenta de correo, si ya tienes una cuenta de Gmail, puedes saltar este paso:

- 1. En el navegador de internet de tu preferencia accede a: [www.gmail.com](http://www.gmail.com/)
- 2. Una vez se muestre una ventana como la que aparece en el lado derecho, debes dar clic en 'Crear una cuenta'. En la esquina superior derecha. →
- 3. Al dar clic en el botón se abrirá una nueva pantalla donde verás el siguiente formato de registro.
- 4. Llena los campos con los datos que se solicitan, procura no utilizar apodos, sobrenombres o abreviaciones.
- 5. En el campo que dice 'nombre de usuario' debes elegir tu dirección de correo, toma en consideración las siguientes recomendaciones:
- 6. Utiliza las iniciales de tu nombre o tu nombre
- 7. Utiliza tu fecha de nacimiento
- 8. No uses direcciones de correo con nombres de personajes, lenguaje soez.
- 9. Tu dirección debe facilitar reconocerte.
- 10. Un ejemplo mezclando nombre y fecha de nacimiento sería como el que aparece en la imagen al lado derecho.
- 11. Si la dirección de correo está disponible (si no la ha ocupado alguien más) podrás continuar con el registro, de ser caso contrario deberás jugar un poco con las iniciales, o tu nombre para encontrar una que esté libre.

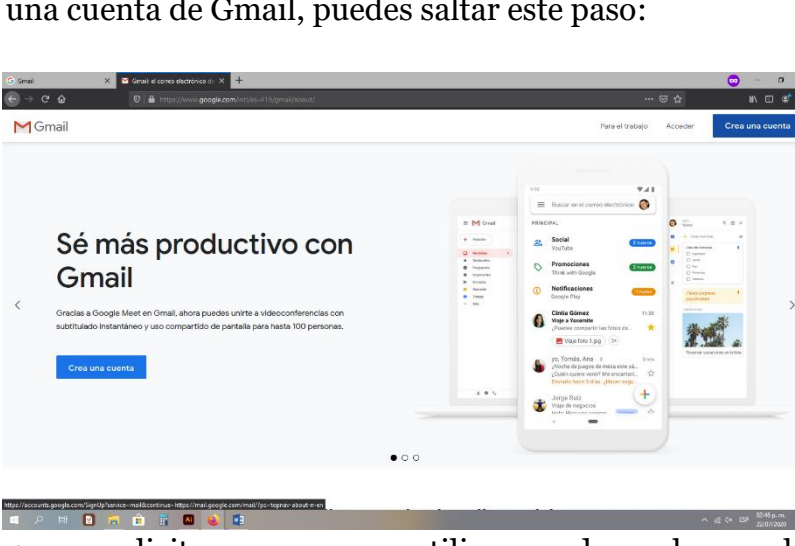

- Crear tu cuenta de Goog Google Crear tu cuenta de Google Ir a Gmail Nombre<br>Alfonso Nombre de us<br>afz011290 Puedes usar let Contragaño Usa 8 o más c
- 12. Posteriormente debes crear una contraseña y repetirla dos veces, una vez en el campo llamado 'Contraseña' y una segunda vez en el campo llamado 'Confirmación'
- 13. Recomendaciones para crear una contraseña:
	- a. Puedes incluir cualquier letra y número del teclado.
	- b. Puedes incluir signos:  $i$ !?  $\ddot{\mathrm{c}}$ .
- c. Crea una contraseña que sea fácil de recordar para ti, pero difícil de adivinar para otra persona
- d. Teclea correctamente la contraseña, debe de coincidir lo que escribes en el campo 'Contraseña' y 'Confirmación' si estos no coinciden no podrás continuar hasta que coincidan.
- e. Anota tu dirección de correo electrónico y tu contraseña en una libreta o lugar donde siempre lo tengas a la mano y no lo pierdas.
- 14. Si todo ha salido bien debes dar clic al botón azul que dice 'Siguiente'.
- 15. Se mostrará una pantalla como en la derecha.
- 16. Se te solicitará un número de celular, en caso de no contar con uno, pide a tus papás o tutor que te brinde apoyo en este paso, recibirás un mensaje de texto con un código que deberás guardar.
- 17. Una vez que introduces el número debes dar clic en 'Siguiente' y se mostrará una pantalla como la de la derecha.  $\rightarrow$
- 18. Cada código es único, no puedes prestarlo a un amigo o compañero
- 19. El código debe llegar al número celular que registraste, sino llega puedes dar clic en el botón 'Atrás' y volver a intentarlo.
- 20.Ahora debes dar clic en el botón 'Verificar'
- 21. Se mostrará una pantalla como la siguiente donde debes complementar información adicional.  $\rightarrow$
- 22.La dirección de recuperación sirve para ayudarte a recuperar tu contraseña o cuenta en caso de no recordar cuál es.
- 23.Esta es información de seguridad y no se comparte con nadie, el uso de la misma está limitado a los términos y condiciones que establece el operador de la tecnología.
- 24.Al dar clic en 'Siguiente' aparecerá una pantalla como la que se muestra a continuación.
- 25.En esta ventana, selecciona el botón que dice 'Omitir'
- 26.Te aparecerá a continuación una ventana que tiene por título Privacidad y Condiciones.
- 27. Es una ventana grande, por lo tanto, usa tu ratón para ir hasta debajo de la pantalla y localizar el botón azul que dice 'Acepto'

28.Una vez hecho esto, te aparecerá una

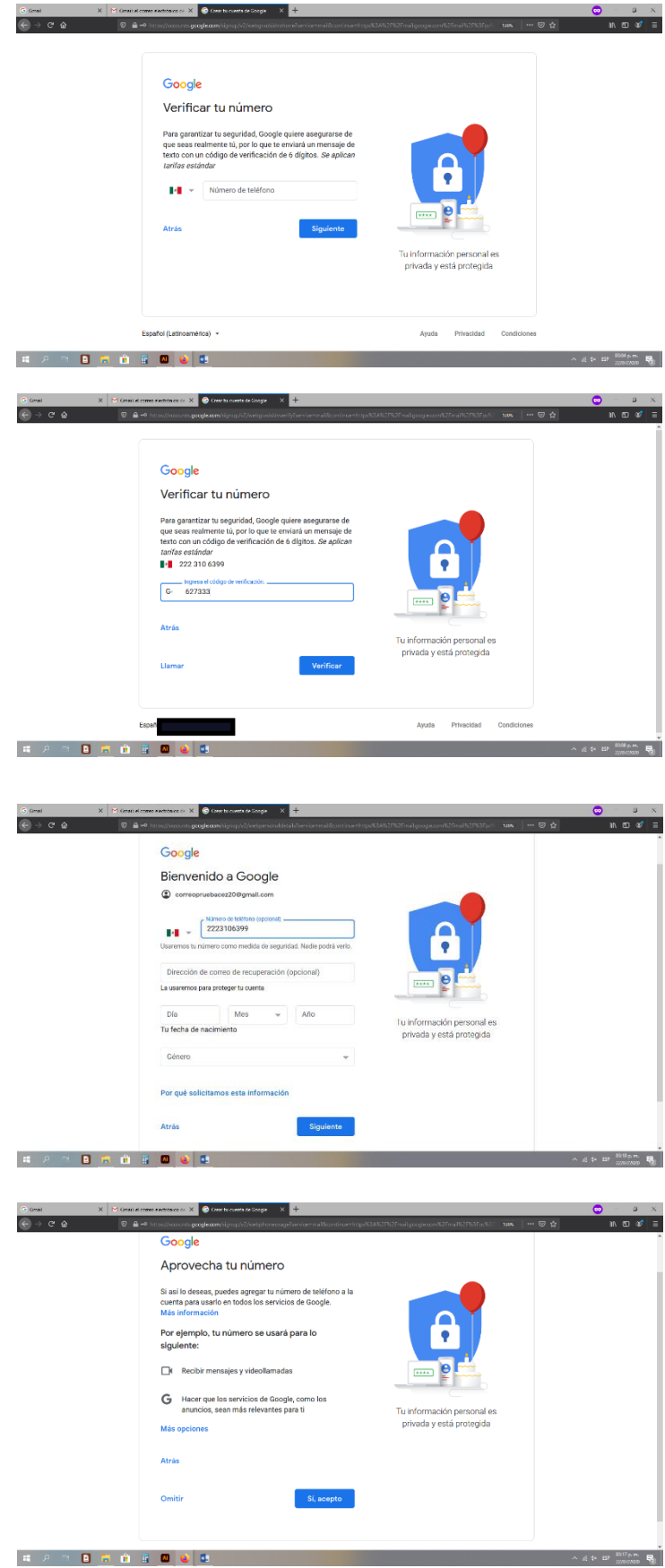

pantalla como la de abajo, y ¡Listo ahora tienes tu cuenta de correo en Gmail! **Importante: no cierres esta ventana porque te servirá en los pasos siguientes.**

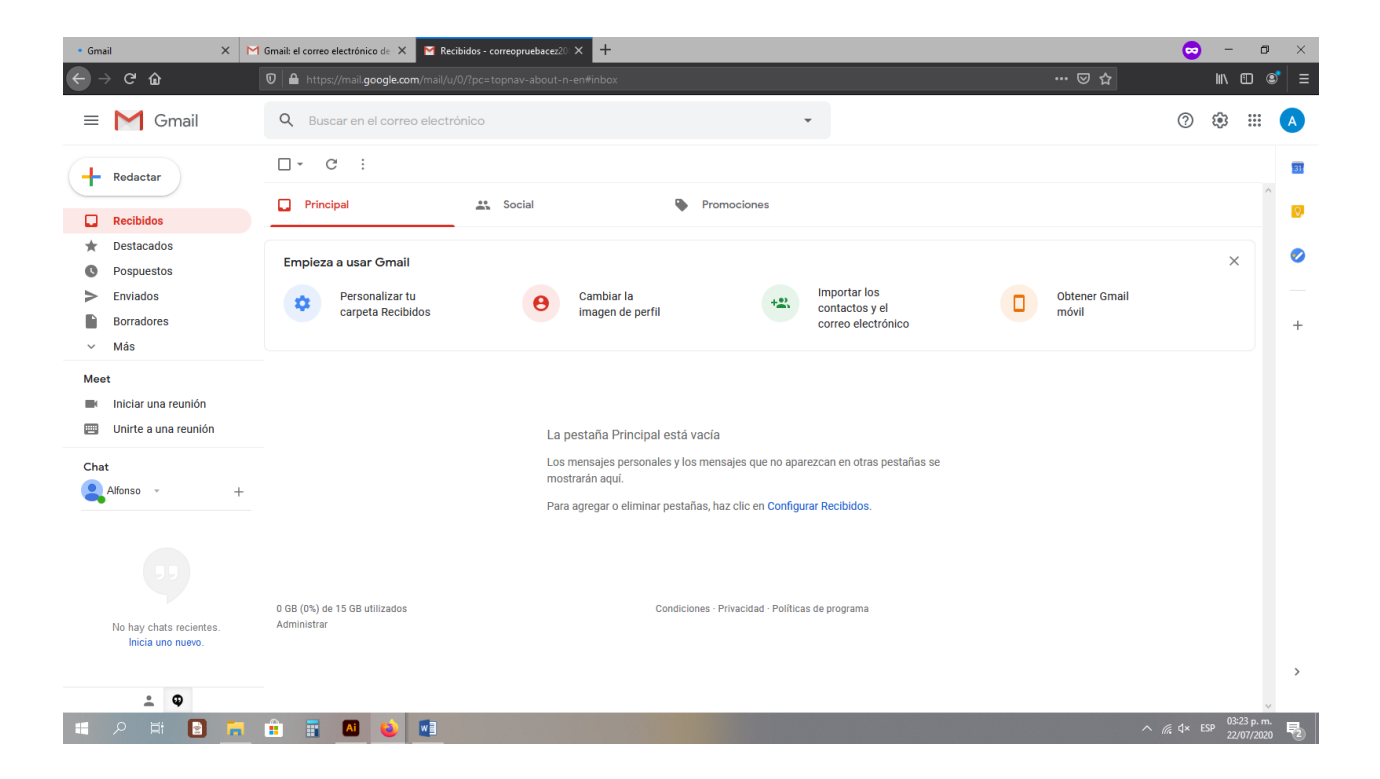

## 1.2. Registro en Google Classroom.

- <span id="page-6-0"></span>En los siguientes pasos aprenderás cómo iniciar tu registro en Google Classroom.
	- *1. Entra a la siguiente dirección web en tu navegador: classroom.google.com*
	- *2. Te aparecerá una página como la que se ve en la imagen de la derecha.*
		- *a. Verifica que en recuadro gris aparezca tu nombre y tu dirección de correo.*
		- *b. Si esto no es así, da clic en el triángulo pequeño y selecciona 'Usar otra cuenta' e introduce los datos de la cuenta que creaste con anterioridad.*
	- *3. Ahora da clic en el botón 'Continuar'.*
	- *4. Te aparecerá una ventana como la de la derecha. Consta de las siguientes partes:*
		- *a. El ícono de menú en la esquina superior izquierda.*
			- *i. Al dar clic verás otras opciones como ver el calendario o las clases.*
		- *b. La pantalla central, donde aparece la gran imagen en color gris.*
			- *i. Cuando te den de alta tus profesores en tus clases, estas aparecerán aquí.*
		- *c. El botón +, sirve para que te des de alta en las clases.*
		- *d. El botón con los cuadritos, te sirve para acceder a otras herramientas de Google, aquí puedes utilizar otros programas si es que no tienes Microsoft Office instalado en tu computadora. (Esto no lo veremos en el manual)*
		- *e. El círculo de color en el lado superior derecho de la pantalla, este indica la cuenta que se encuentra abierta, al dar clic o pasar el ratón sobre este botón se mostrará la información de la cuenta, siempre vigila que sea la que creaste para que puedas ver tus clases correctamente.*

#### *Hasta aquí termina la primera sección del manual.*

#### *Hasta aquí hemos:*

- *a. Creado una cuenta de correo electrónico en Gmail.*
- *b. Creado una contraseña.*
- *c. Hecho el registro automático a Google Classroom.*

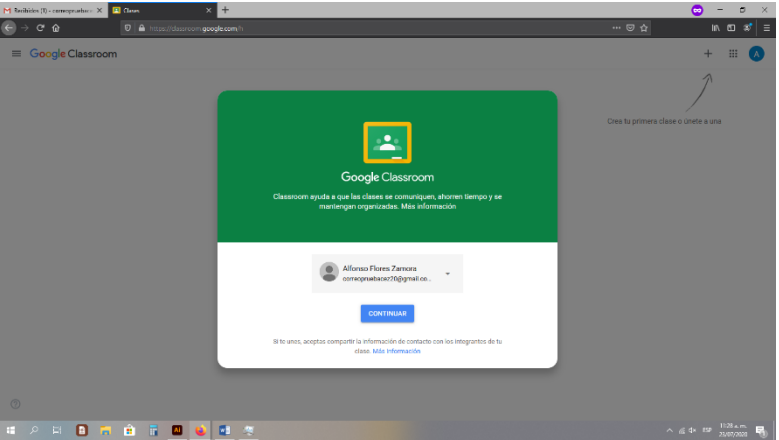

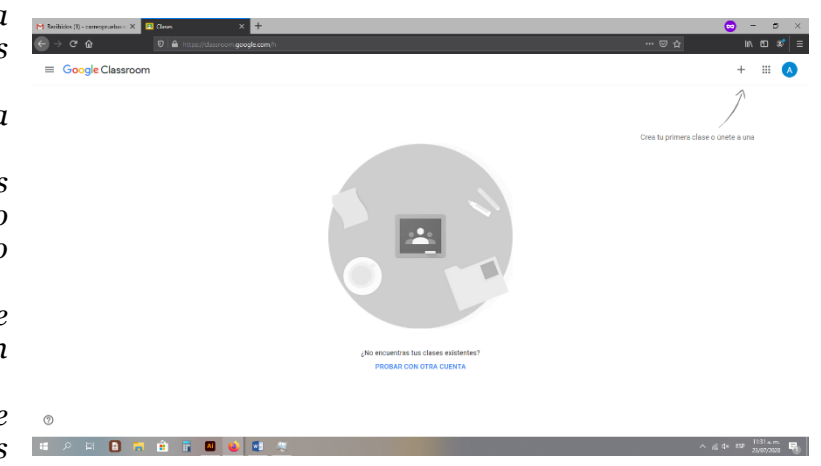

# <span id="page-7-1"></span><span id="page-7-0"></span>*2.0. Registrarme en mis clases de Google Classroom.* 2.1. Registro mediante Google Classroom.

- 1. Para registrarte en una clase debes hacer clic en el botón +.
- 2. Se abrirá un menú con las opciones 'Unirse a una Clase' y 'Crear una clase'.
- 3. Debes dar clic en 'Unirse a la clase'
- 4. Al dar clic en este botón aparecerá una ventana más pequeña como la siguiente, y te solicitará un código de acceso para la clase.
	- a. Tu profesor debe entregarte a ti o a tus papás el código de la clase, el cual debes escribir tal cual aparece, respetando mayúsculas y minúsculas.
	- b. Este código es diferente para cada clase y solo lo puede compartir tu profesor.
	- c. Si no puedes unirte verifica que el código sea correcto.
- 5. Una vez que escribiste el código da clic en 'Unirte' y en automático serás agregado a la clase.

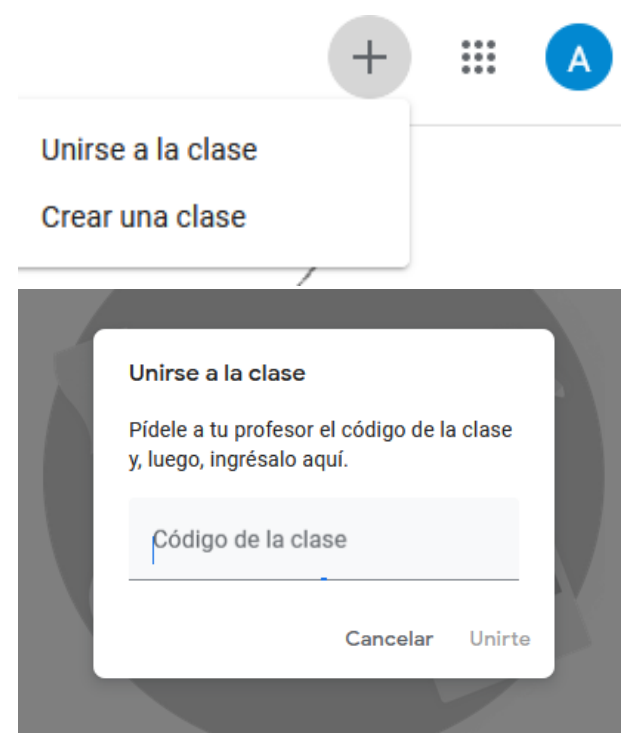

# 2.2. Mediante correo electrónico.

- <span id="page-7-2"></span>1. Abre la cuenta de correo electrónico que creaste antes entrando a la siguiente página: [www.gmail.com](http://www.gmail.com/)
- 2. Una vez dentro ingresa tu dirección de correo electrónico y contraseña.
- 3. Para inscribirte a una clase mediante el correo primero debes recibir la invitación por parte de tu profesor.
- 4. Busca en tu correo electrónico un correo con el nombre de tu profesor. Como el que aparece en el ejemplo.
	- a. Puede parecer como 'Invitación a la clase: …'
- 5. Da clic sobre el correo electrónico para abrirlo.
- 6. Se mostrará algo como lo siguiente.
- 7. Da clic en 'Unirse'.
- 8. Te aparecerá una pantalla como la siguiente.
	- a. Vigila que aparezca tu nombre y tu cuenta de correo electrónico
- 9. Vuelve a dar clic en 'Unirte'
- 10. El sistema te mandará automáticamente a la página de la materia como se ve en la imagen grande. A

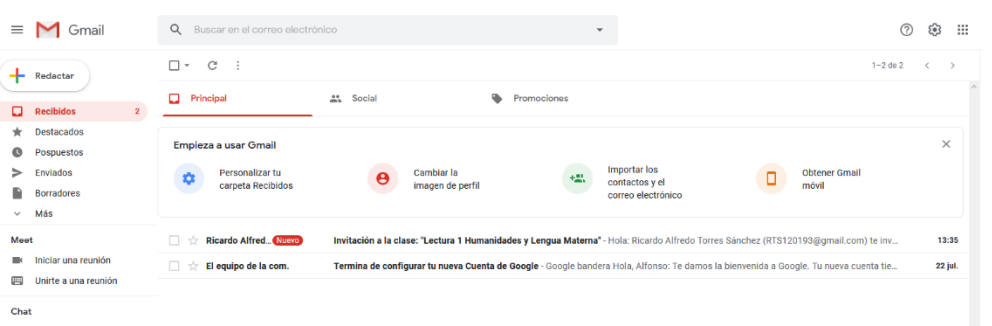

i Humanidades y Lengua Materna

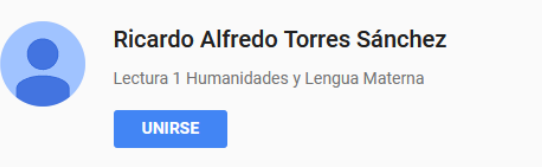

Si aceptas la invitación, tu información de contacto se compartirá con los miembros de la clase y las apps que autoricen para usar con Classroom. Más información

Reenvía este correo electrónico solo a las personas en las que confías. Cualquier persona que lo tenga aceptar la invitación.

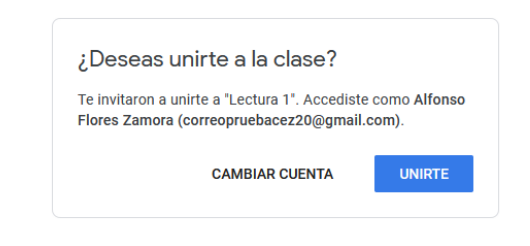

partir de aquí ya estás inscrito a una materia, debes realizar este procedimiento con cada materia para que puedas inscribirte a todas.

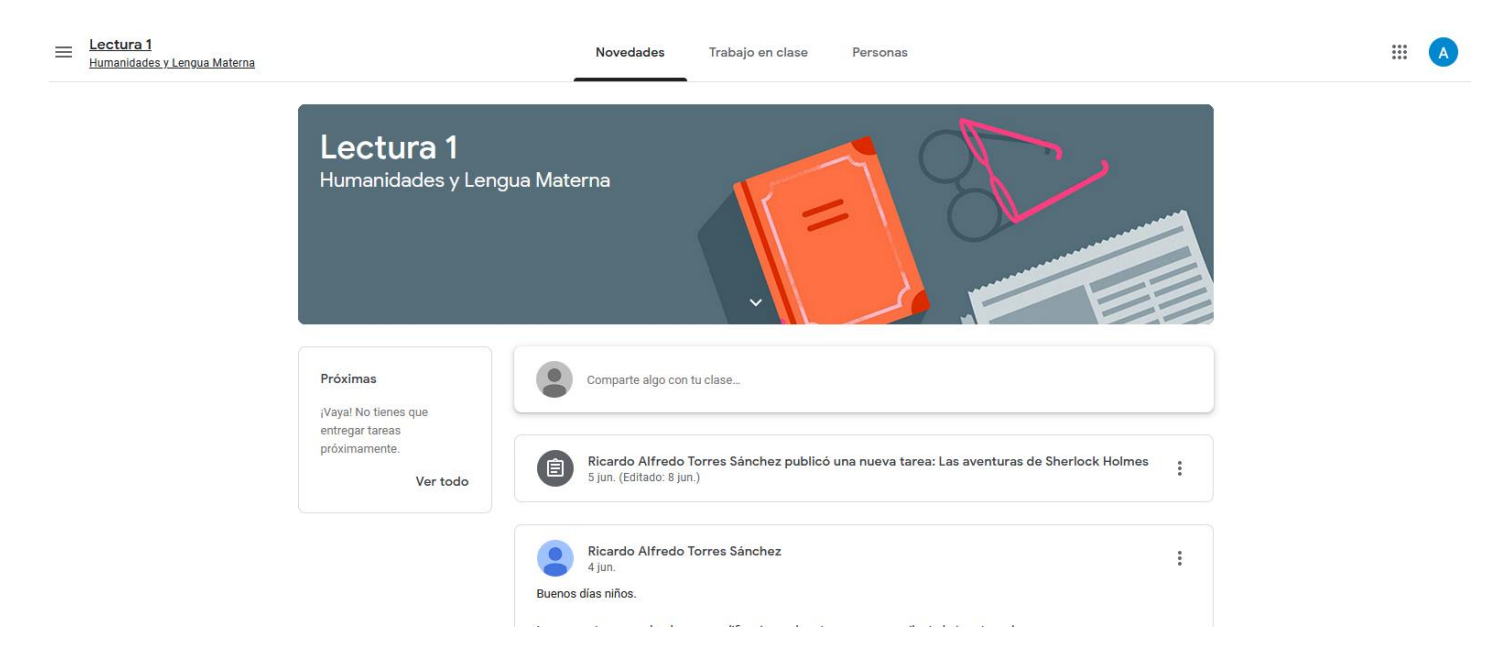

*Hasta aquí termina la segunda sección del manual.*

#### *Hasta aquí hemos:*

- *a. Revisado dos maneras en las cuales puedes inscribirte a una clase de Google Classroom.*
- *b. Revisado el proceso para inscribirte a una materia.*

# <span id="page-9-0"></span>*3.0. Explorando Google Classroom.*

#### 3.1. Pantalla Principal.

<span id="page-9-1"></span>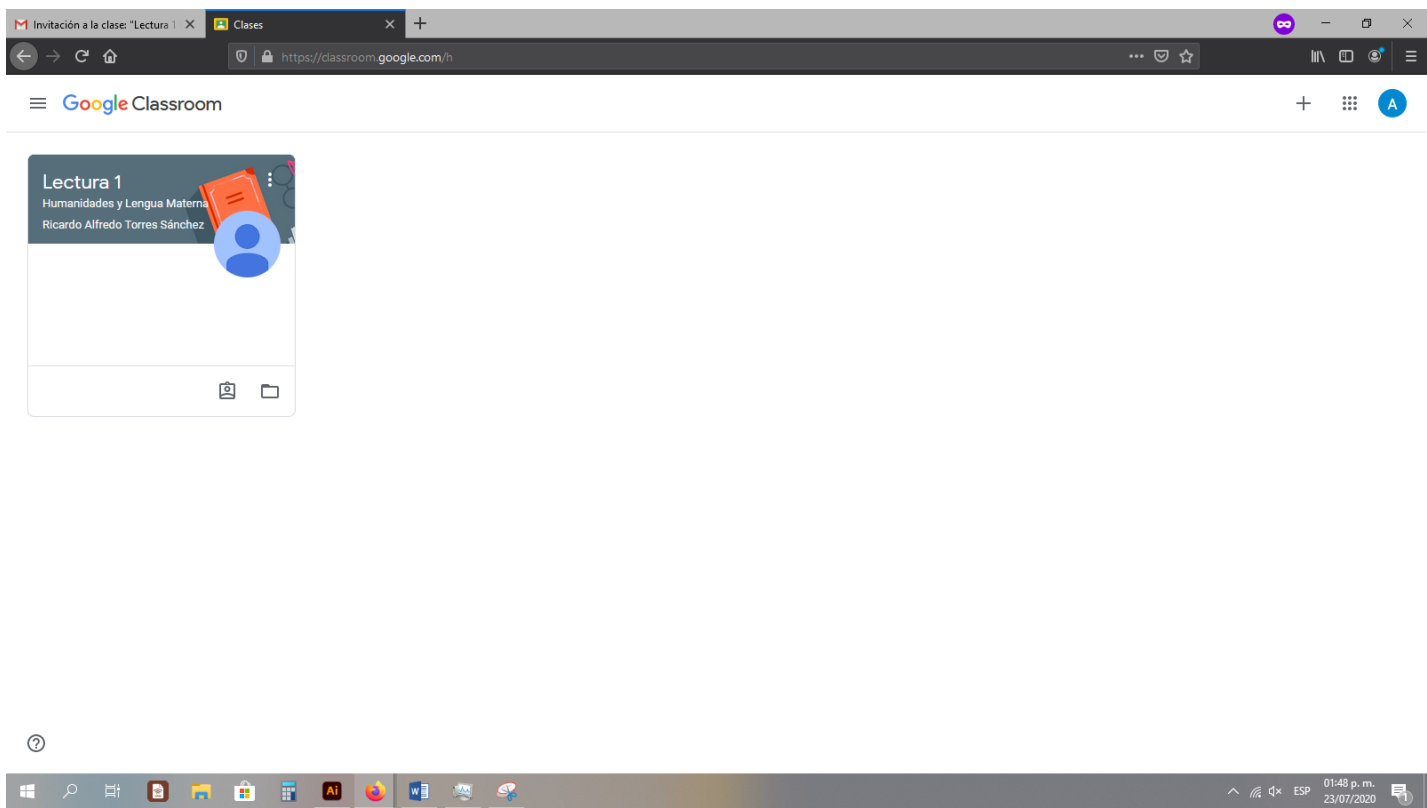

Una vez que te inscribes a una materia verás que aparecen tarjetas como la de arriba, lo primero que debes revisar es si están todas las materias que tu llevas. De no ser así revisa de nuevo el proceso del capítulo 2.0. para cargar las materias que hagan falta.

Para entrar a una materia, solo es necesario que hagas clic sobre el nombre de la misma. Y aparecerá una ventana como la que ves aquí debajo.

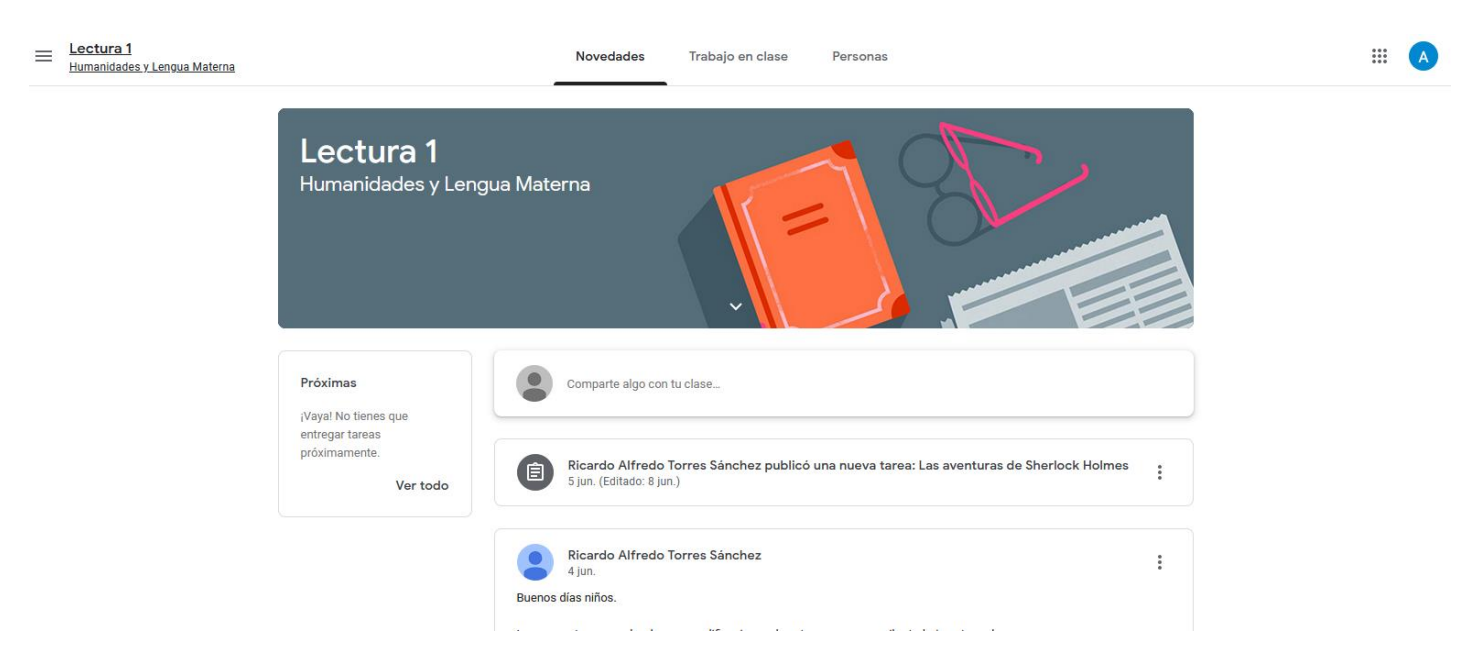

Esta pantalla se divide en varias secciones, para cambiar entre cada una de ellas solo debes hacer clic sobre las palabras.

- a. Sección Novedades: esta es la pantalla principal de la materia, aquí verás los anuncios, trabajos y materiales que tu maestro publique, es como si fuera Facebook. La sección novedades tiene pequeñas secciones:
	- i. Sección 'Próximas': te muestra cuales son las tareas que están próximas a entregarse, puedes hacer clic sobre el nombre de una tarea en esta sección para ver en qué consiste y ver las instrucciones que tu profesor ha dejado para ti.
	- ii. Sección 'Muro': en esta sección aparecen los anuncios o comentarios hechos por tus compañeros o profesor, aquí igual puedes ver tareas y materiales que tu maestro te entregue solo necesitas hacer clic sobre lo que quieras ver.
- b. Sección Trabajo de Clase: en esta pantalla se muestran todas las tareas que ha dejado tu profesor, desde el inicio del curso hasta el fin del mismo, aparecerán listadas como se ve en la pantalla de abajo.

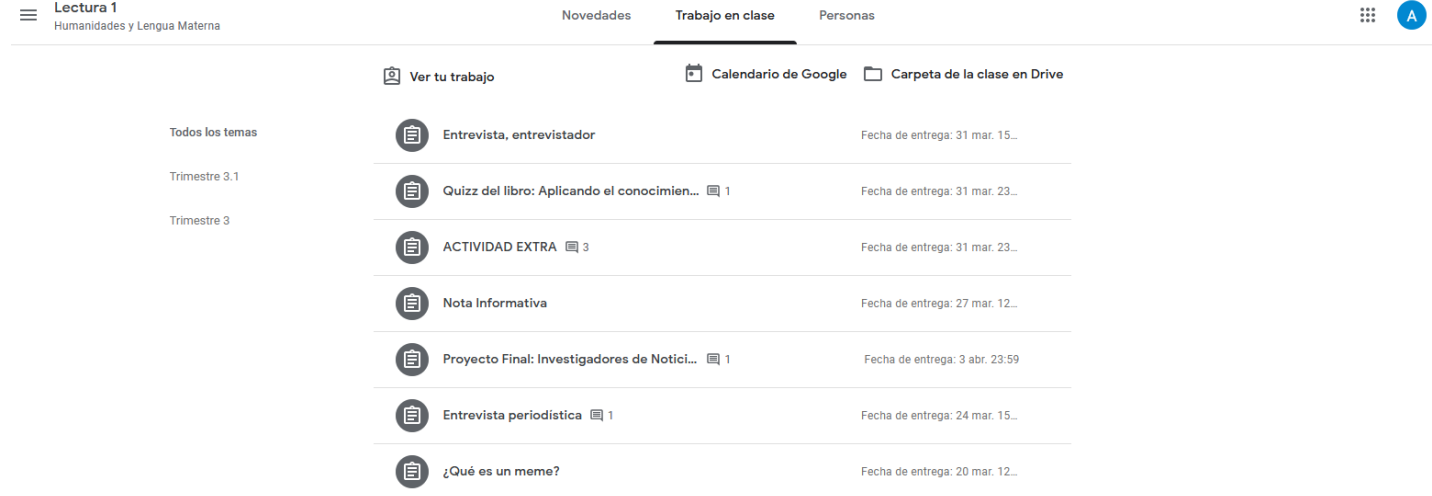

- i. En esta sección las tareas se encuentran agrupadas por trimestre, unidad o periodo, para que tengas un mayor control de tus actividades.
- ii. En la parte central puedes ver la lista con un ícono de todas las tareas que se han generado.
- iii. A la derecha del nombre de la tarea puedes ver la fecha en la cual se va a entregar.
	- 1. **Importante**: no te esperes a hacer la tarea un día antes o el mismo día que se entrega, si es posible realiza tu tarea con más tiempo de anticipación.
- iv. Esta sección cuenta con tres botones:
	- 1. Botón 'Ver tu trabajo': si haces clic en este botón podrás ver una lista de todos los trabajos que has entregado, e incluso tus calificaciones, tal como aparece en la pantalla aquí abajo.

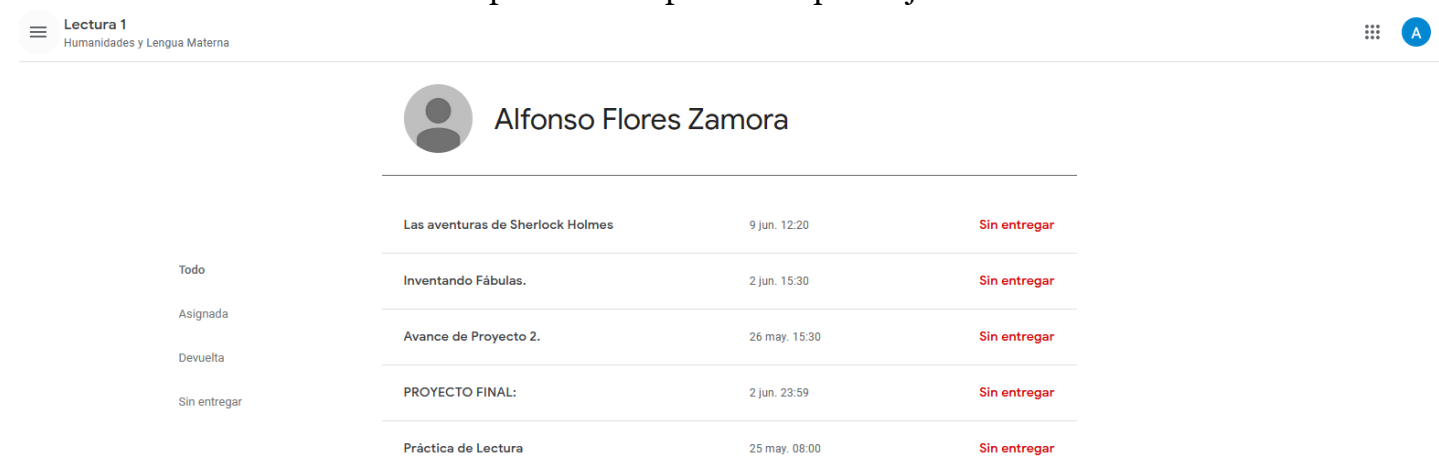

- 2. Las tareas se encuentran clasificadas en cuatro categorías:
	- a. Todo: Aquí verás todas las tareas listadas, las que ya se calificaron, las asignadas y las que no has entregado.
	- b. Asignada: aquí verás solo las tareas que han sido preparadas para ti.
	- c. Devuelta: aquí podrás ver las tareas que ya han sido revisadas y calificadas por tu profesor.
	- d. Sin entregar: aquí podrás ver las tareas que no has entregado.
- 3. Debajo de tu nombre aparecen todas las tareas que has o no has entregado.
	- a. Te aparece el nombre de la tarea
	- b. Te aparece la fecha de entrega
	- c. Te aparece la calificación
		- i. Vigila siempre que tengas una calificación en número
		- ii. Si tienes tareas marcadas en color rojo es por dos razones:
			- 1. La calificación es baja
			- 2. O no has entregado la tarea.
		- iii. Si no te aparece alguna calificación de una tarea que ya entregaste debes informar a tu profesor para que revise la calificación.
- 4. Al hacer clic sobre el nombre de una tarea aparecerá algo como lo que se ve aquí debajo.

# Alfonso Flores Zamora

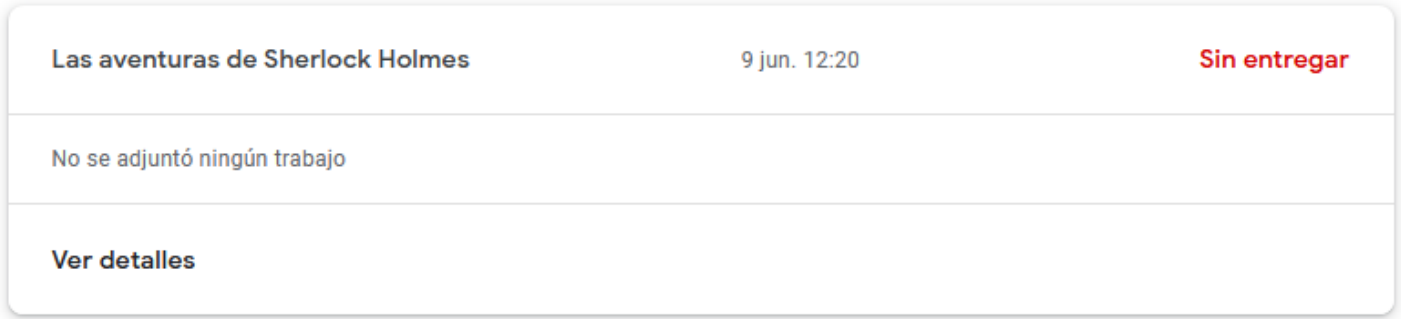

Esta es la subsección de la tarea, en esta parte puedes ver el nombre de la tarea, la fecha de entrega, y la calificación, en el espacio del medio puedes ver una leyenda que dice 'No se adjuntó ningún trabajo' aquí puedes ver los archivos que enviaste a tu profesor para que los revisara. Y por último el botón 'Ver Detalles', al hacer clic aparece lo siguiente:

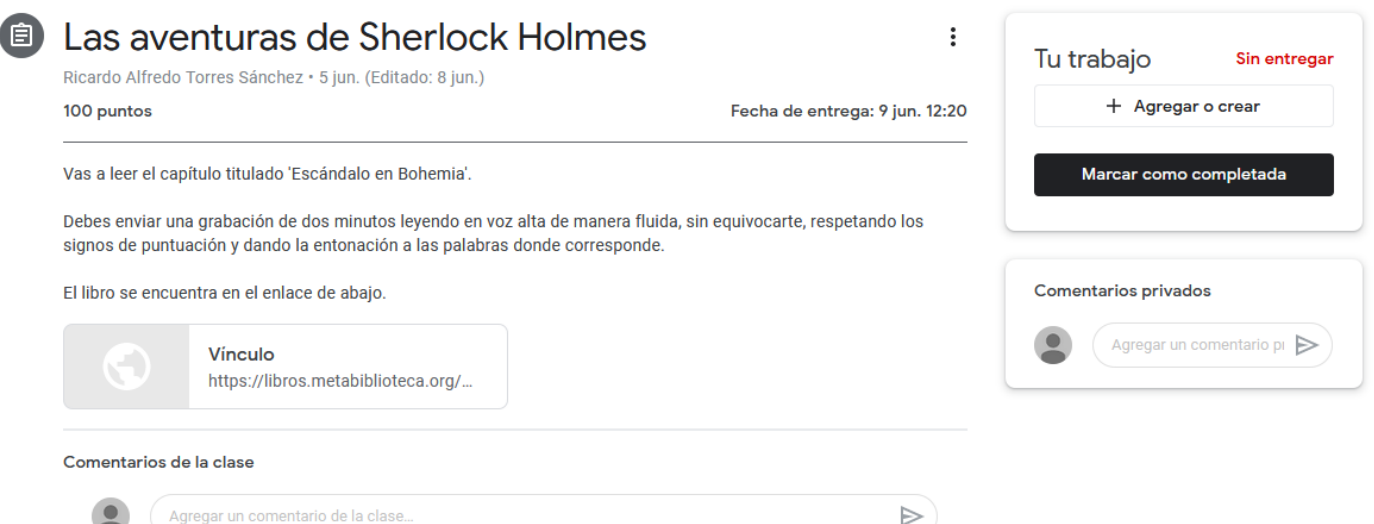

Esta es la ventana de la tarea, aquí puedes ver a detalle todo lo relacionado con la tarea que te ha dejado tu maestro.

Sección Izquierda:

- 1. El nombre de la tarea: aparece en letras grandes al lado del ícono.
- 2. El nombre de tu profesor: aparece debajo del nombre de la tarea.
- 3. Fecha en que se dejó la tarea. Aparece al lado del nombre de tu profesor.
- 4. Puntos: aparece cuantos puntos vale dicha tarea.
- 5. Fecha de entrega: aparece la fecha cuando se debe entregar la tarea e incluso la hora límite.
- 6. Sección de instrucciones: debajo de la línea gris aparecerán todas las instrucciones que tu maestro asigne para realizar la tarea.
- 7. Sección vínculos o anexos: aparecen materiales adicionales que tu maestro te envió para que pudieras auxiliarte a hacer la tarea, estos materiales pueden ser textos, imágenes, libros, videos e incluso audios.
	- a. Para abrir estos archivos solo debes hacer clic sobre ellos.
- 8. Sección comentarios de la clase: aquí puedes hacer comentarios como en Facebook sobre dudas o inquietudes sobre la tarea, ten en cuenta que en esta sección los comentarios son públicos así que tus compañeros y el profesor pueden verlos.

Sección Derecha:

- 1. Sección Tu trabajo: esta sección es la más importante, aquí podrás entregar tus tareas y trabajos utilizando dos botones.
	- a. Botón + Agregar o crear: con este botón puedes cargar archivos que ya tengas en tu computadora para enviarlos a tu profesor.
	- b. Botón Marcar como completada: este botón es importante, no debes hacer clic en él hasta que hayas cargado tus archivos; este botón da por finalizada la tarea.
	- c. Sección comentarios privados: esta sección sirve para hacer comentarios, pero estos solo le llegarán a tu profesor y solo tú y él los podrán ver.

Más adelante veremos una sección dedicada a la entrega de tareas.

Sección Personas: en esta pantalla se muestran todas las personas que están inscritas a la clase, esta sección es únicamente informativa, pero como puedes ver incluso más de dos profesores pueden estar en la misma clase.

# Profesores

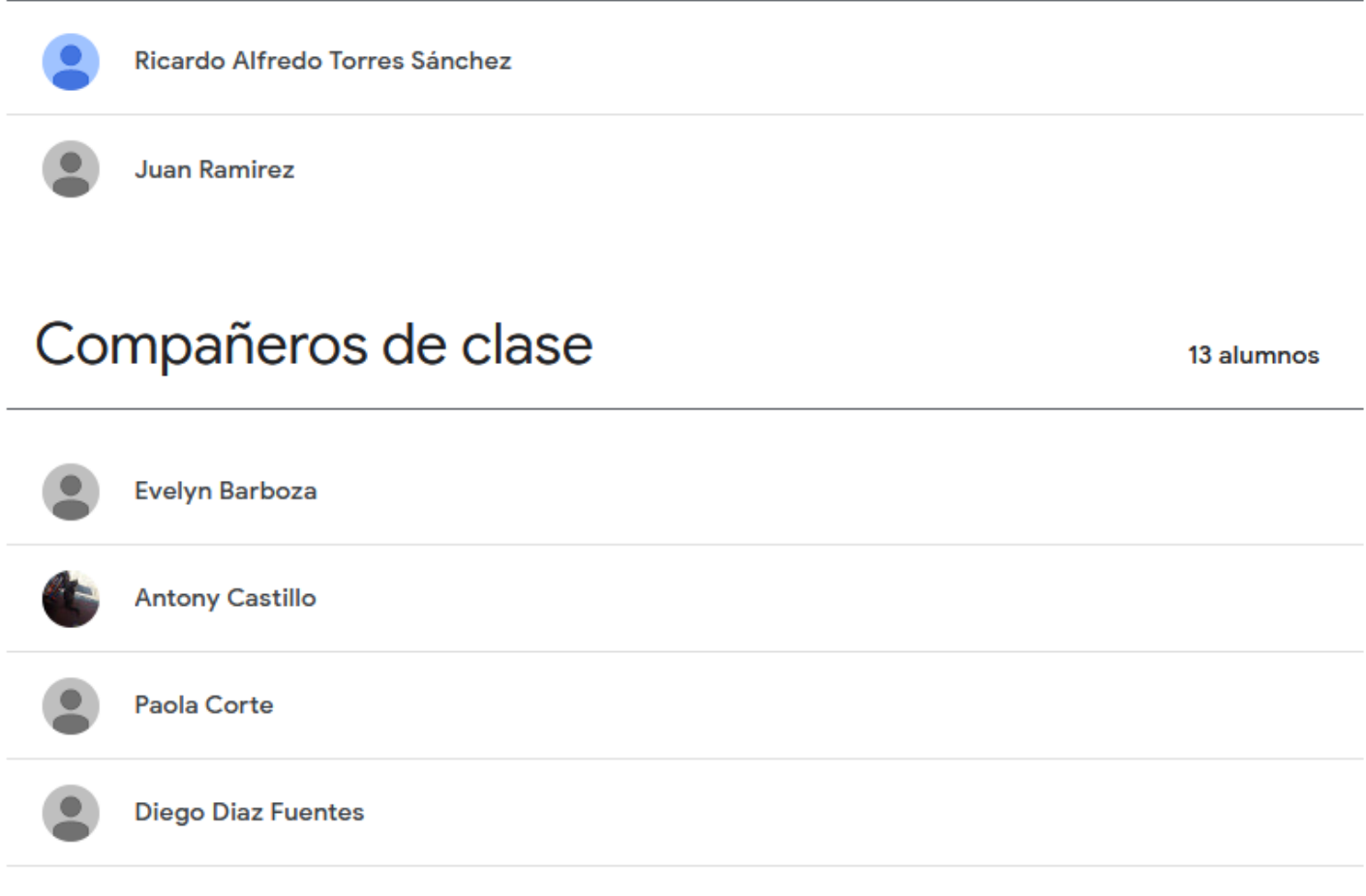

### 3.2. Entrega de tareas y archivos.

<span id="page-14-0"></span>1. Para entregar una tarea ve a la sección Trabajo de Clase y elige la tarea que quieras completar haciendo clic sobre el nombre de la tarea.  $\sim$ 

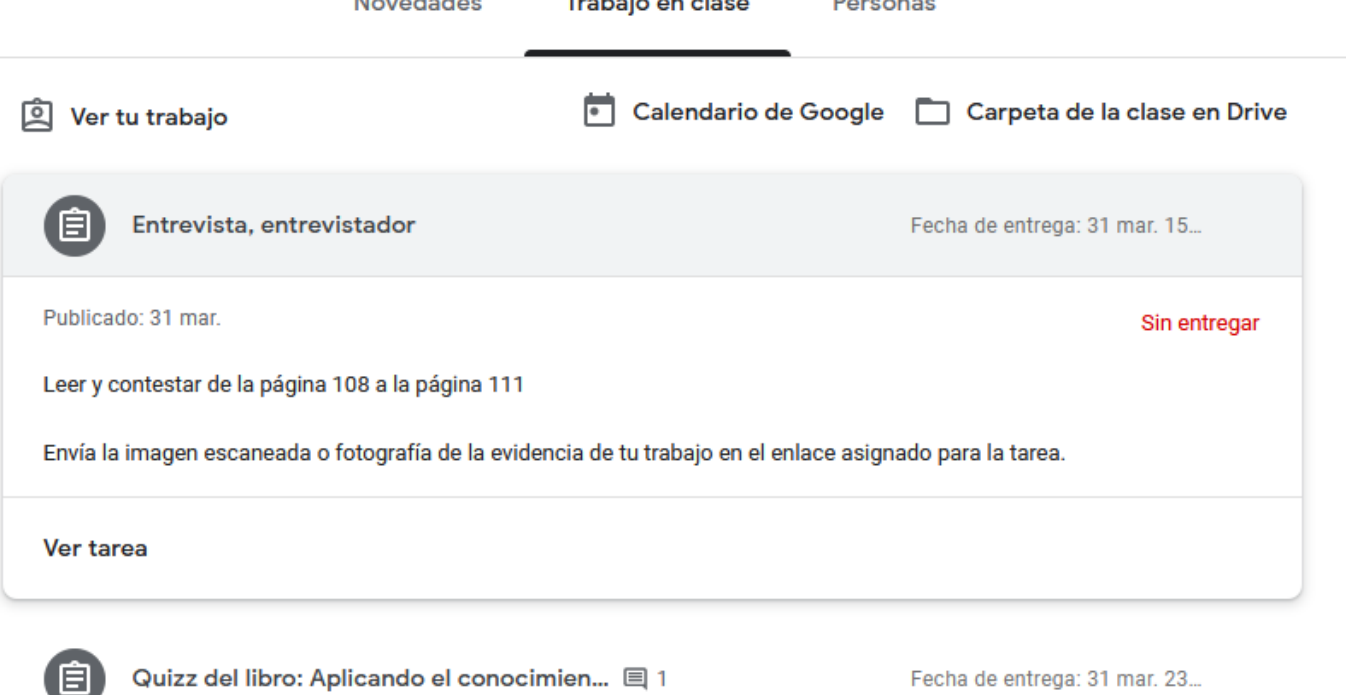

2. Ahora debes hacer clic en 'Ver tarea' y observarás una pantalla como la siguiente:

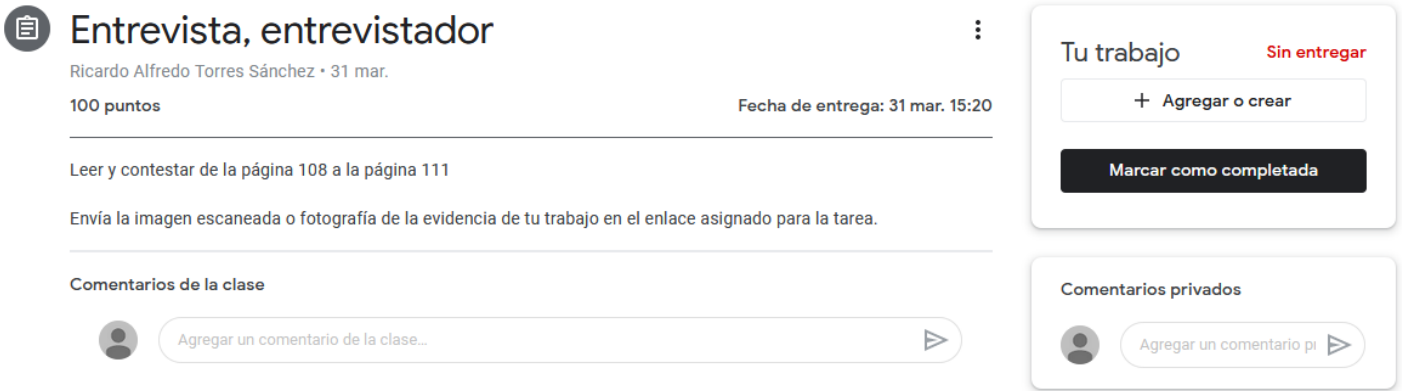

3. Una vez que llevaste a cabo las instrucciones de tu tarea y la concluiste debes hacer clic en el botón + Agregar o crear. Se mostrará un menú como el siguiente:

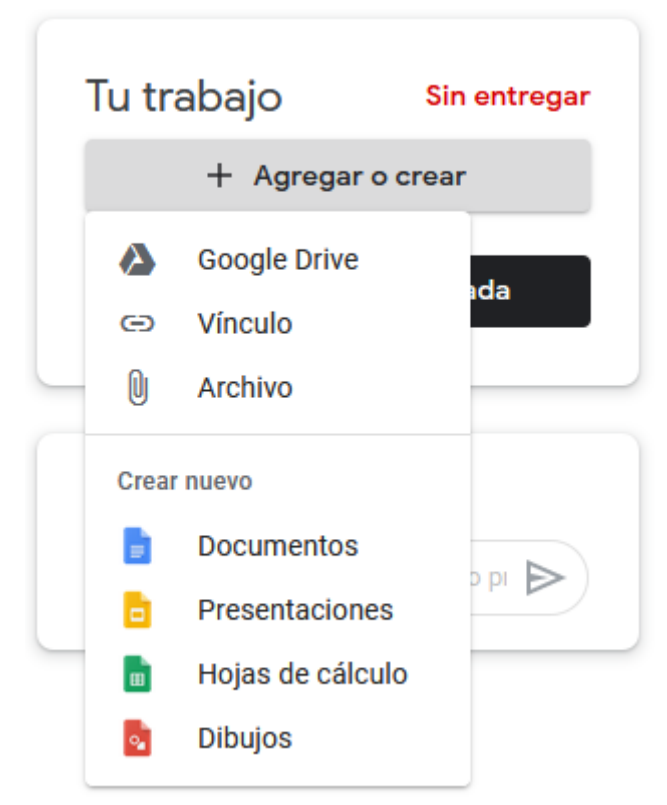

En las opciones puedes encontrar:

- a. Google Drive: aquí puedes cargar un documento que ya hayas cargado con anterioridad.
- b. Vínculo: aquí puedes pegar un enlace a cualquier página de internet.
- c. Archivo: esta opción es la que utilizarás más, te permite cargar archivos directamente de tu computadora.
- d. Crear Nuevo: esta opción te permite crear documentos en línea utilizando los programas de Google, sin necesidad de tener Office instalado en tu computadora.
	- i. Documentos: aquí puedes crear documentos como su estuvieras en Word.
	- ii. Presentaciones: aquí puedes crear presentaciones como si estuvieras en PowerPoint.
	- iii. Hojas de Cálculo: aquí puedes crear hojas de cálculo y tablas como si estuvieras en Excel.
	- iv. Dibujos: aquí puedes trabajar de forma limitada con imágenes y editarlas a nivel básico.
- 4. Da clic en 'Archivo' donde se encuentra el ícono del clip. Se mostrará algo como lo siguiente.

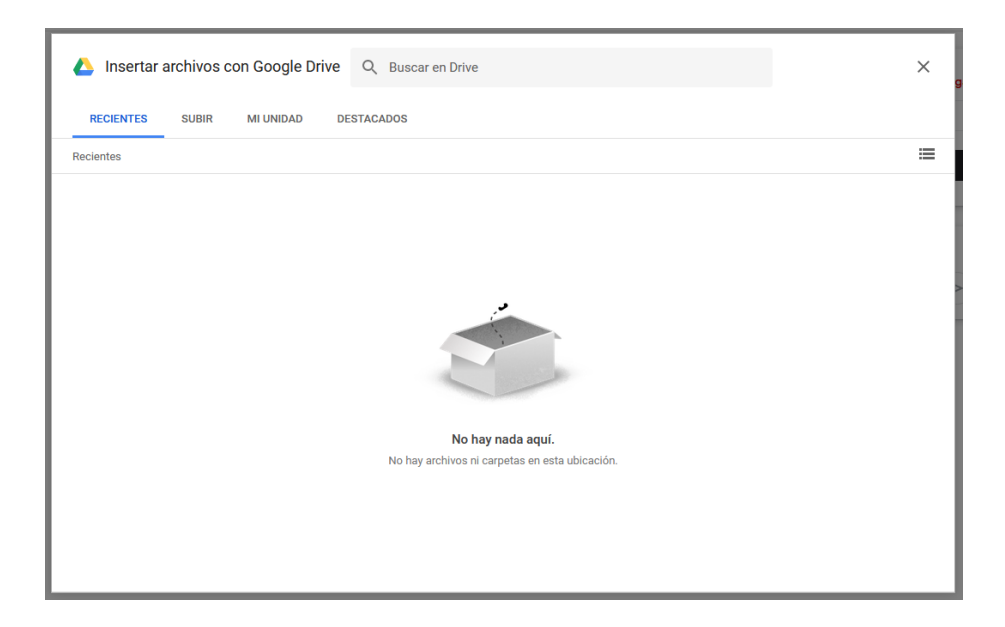

Esta ventana tiene varias secciones:

- a. Recientes: aquí se muestran los archivos que se han cargado o has visto recientemente.
- b. Subir: esta sección te permite cargar archivos desde tu computadora.
- c. Mi unidad: esta sección te permite ver todos los archivos que has enviado, incluyendo los de otras materias, es tu carpeta de evidencias como tal.
- d. Destacados: para que veas los documentos que tienes agregados como favoritos, importantes, etc.
- 5. Ahora hay que dar clic en la palabra 'Subir' y se mostrará la siguiente pantalla.

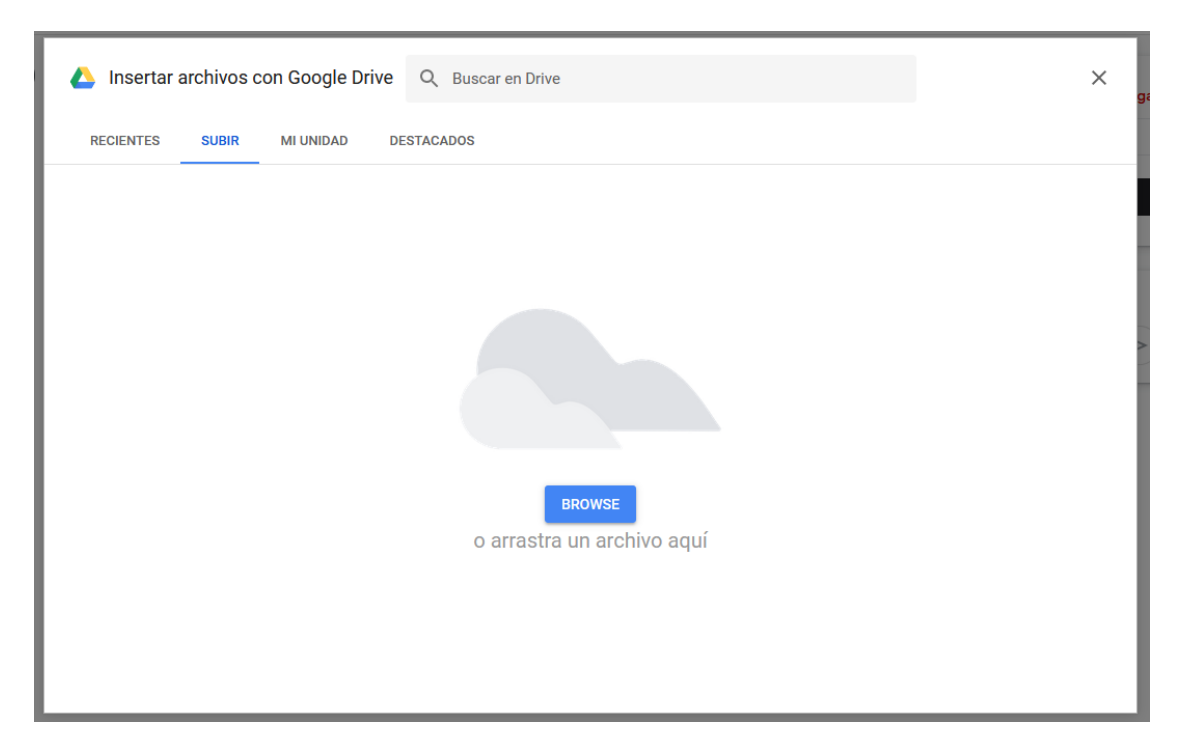

Ahora tienes dos caminos para cargar un archivo, dando clic en el botón azul 'Browse' o arrastrar el ícono del archivo hacia esta ventana para subirlo.

a. Si das clic en el botón Browse se verá una pantalla como la siguiente:

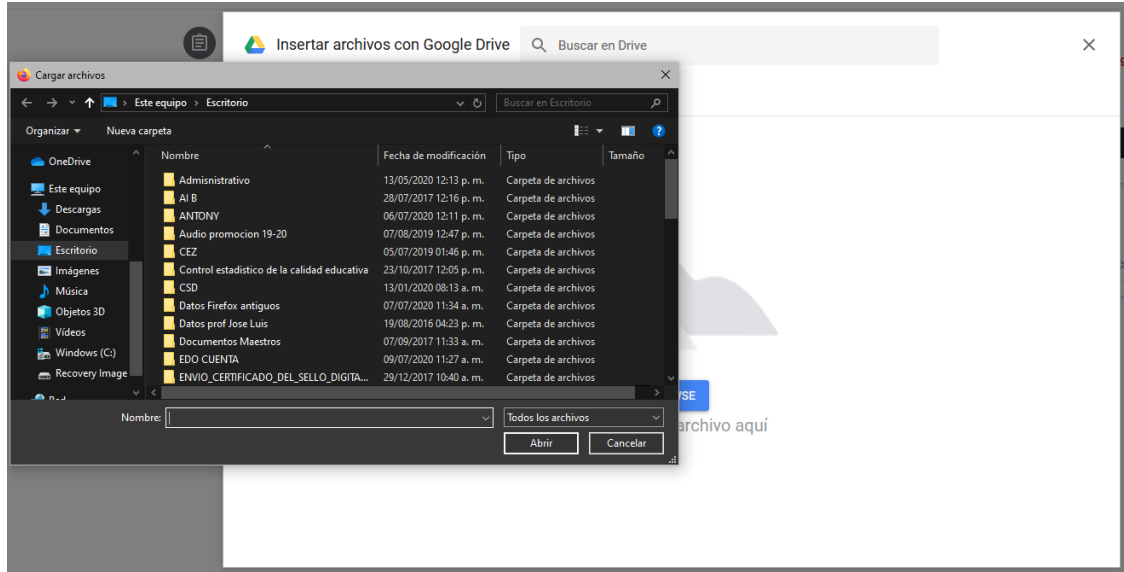

- b. Ahora debes buscar tu archivo en tu computadora seleccionarlo y dar clic en 'Abrir'
- c. Se iniciará el proceso de carga del documento, esta parte depende de la velocidad de tu conexión a internet, así que considera que si envías archivos muy pesados este paso puede llevar más tiempo del normal.
- a. **Importante: no abandones esta página hasta que estés seguro de que el archivo se ha cargado.**
- d. Una vez que el archivo se carga el sistema te regresa a la pantalla donde se ve la tarea, solo que ahora podemos ver el archivo que hemos cargado arriba del botón + Agregar o crear.
	- a. Podemos seguir agregando más archivos si es que lo necesitamos repitiendo el proceso de arriba.

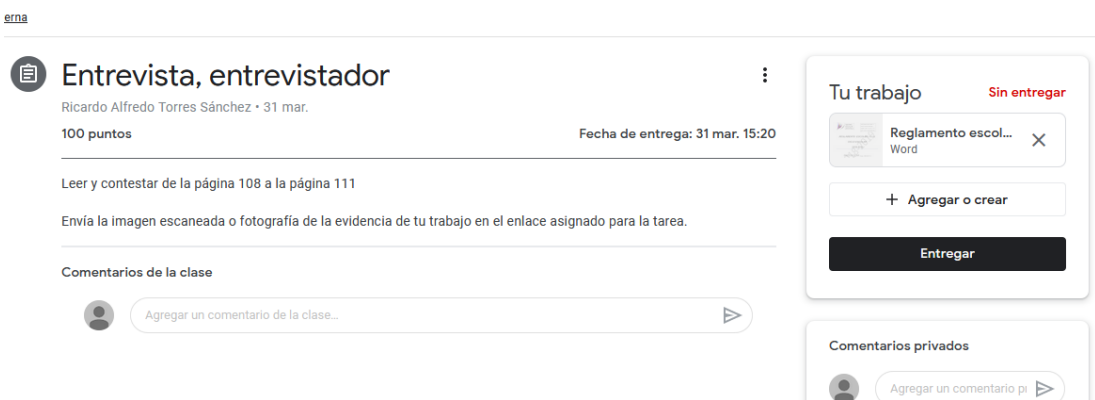

6. Ahora solo debes dar clic en el botón 'Entregar'. Se mostrará un cuadro como el siguiente:

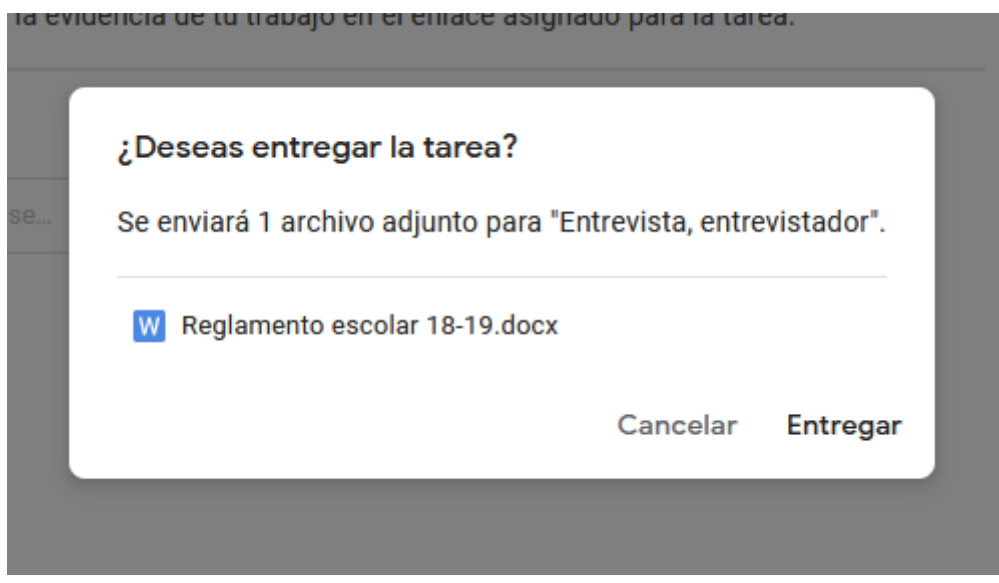

7. Ahora debes dar clic en el botón 'Entregar'. Se mostrará una pantalla como la que aparece debajo.

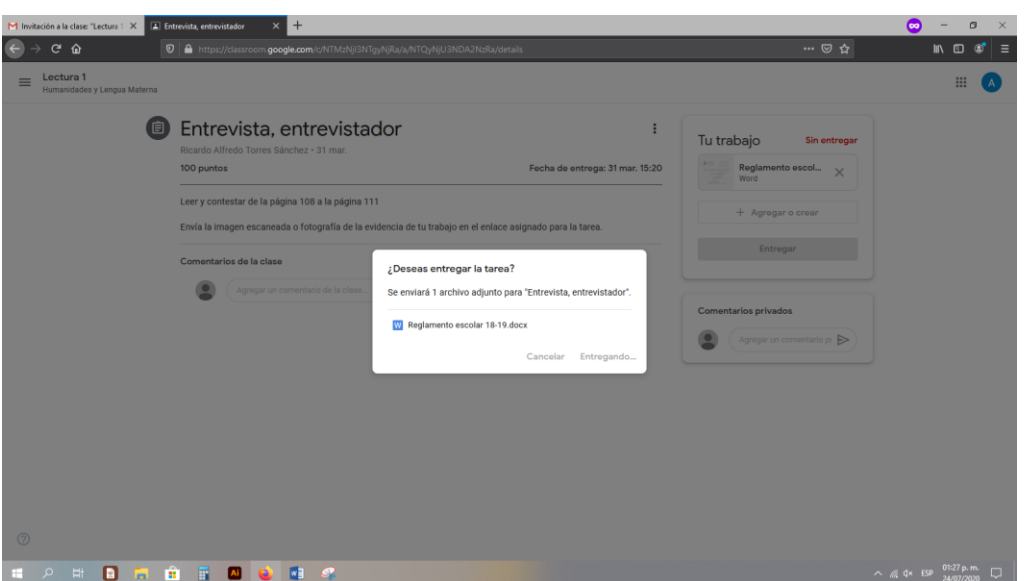

- a. Como puedes ver el botón 'Entregar' ha cambiado a 'Entregando' esto quiere decir que tu tarea se está subiendo en esos momentos, no salgas de la página hasta que este cuadro desaparezca de la pantalla.
	- a. En ocasiones puede aparecer una barra de color rojo en la pantalla que dice 'No fue posible entregar la tarea' o 'Hubo un error al entregar la tarea'. Si esto ocurre no te preocupes puedes volver a entregar la tarea.
	- b. Siempre vigila tu conexión a internet, en ocasiones puede fallar en el momento que estás subiendo una tarea, no es algo que podamos controlar, simplemente trata de volver a subirla, si el problema persiste comunícate con tu profesor para que te pueda dar más tiempo para entregarla.
- b. Se mostrará una pantalla como la de abajo, si se muestra así, significa que tu tarea ha sido entregada con éxito, no necesitas hacer nada más.

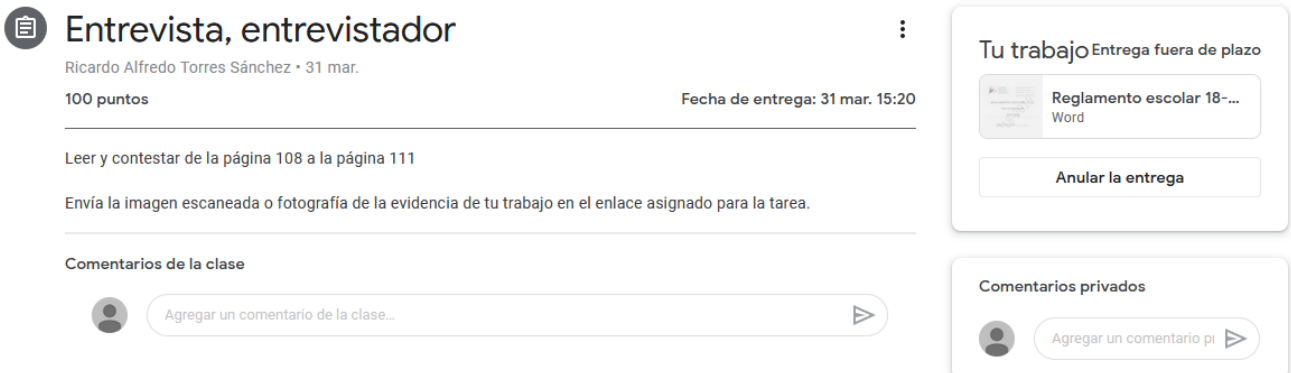

8. Ahora puedes regresar a tus otras clases haciendo clic en el botón Menú (el de las tres líneas) en la esquina superior izquierda y luego en el botón que dice 'Clases'.

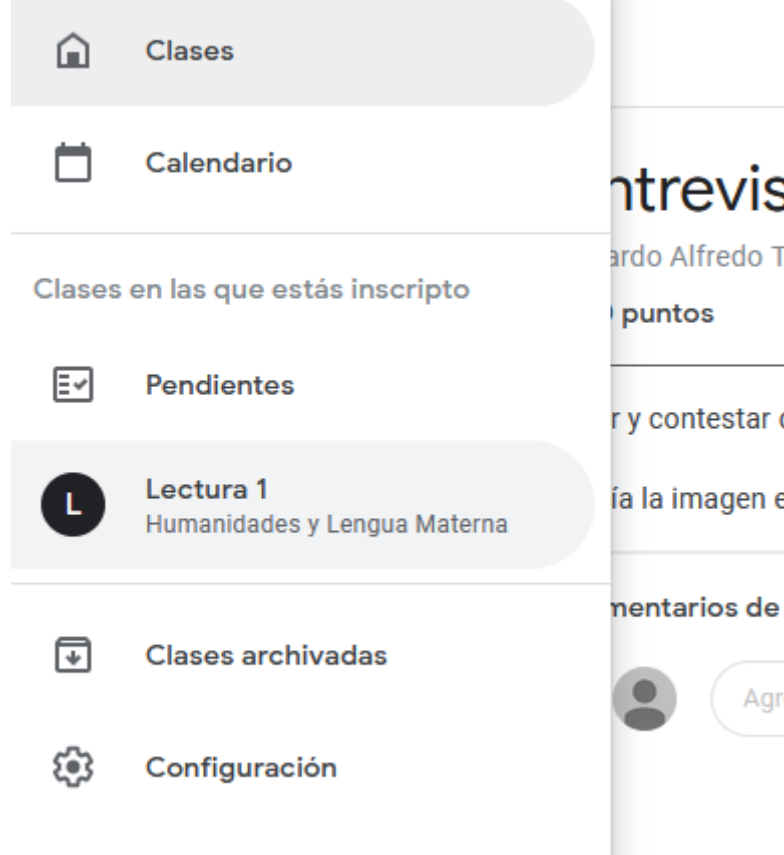

**¡Listo! Hasta ahora ya conoces los aspectos básicos de Google Classroom. Entre más practiques estos pasos te será más sencillo. Si tienes alguna duda o pregunta no dudes acercarte a tu profesor.**